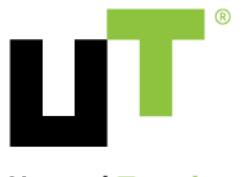

**Upward Together** 

### **第17回定時株主総会**

# **バーチャルオンリー株主総会の出席方法と 音声による質疑応答に関するご案内**

UTグループ株式会社

### **バーチャルオンリー株主総会サイトへのログイン及び音声に よる質疑応答の手順**

株主様は、株主総会当日、バーチャルオンリー株主総会サイト(以下、「ウェブサ イト」といいます。)にログインし、ウェブサイト上の画面を通じてライブ配信動 画のご視聴及び音声によるご発言を行っていただくことが可能となります(なお、 ウェブサイトより、テキストによるご質問も可能です)。

p.3の「ウェブサイトへのログイン方法」をご参照のうえ、ログインください。

音声によるご発言にあたっては、次ページ以降の手順に従って、画面上のボタンを 操作していただくことが必要となります。ご視聴方法に応じて、「パソコンからご 視聴の方」又は「スマートフォンからご視聴の方」をご参照ください。

なお、音声による質疑応答は、総会当日、議長(又は司会者)から株主様からの音 声によるご発言・ご質問をお受けする旨の説明がなされますので、その指示に従っ ていただきますようお願いいたします。

### **バーチャルオンリー株主総会に関するお問い合わせ窓口のご案内**

- 専用のお問い合わせ窓口をご用意しております。ご不明な点が おありの場合は、下記お問い合わせ窓口までご連絡ください。
- 電話番号:03-6683-7664(Sharely株式会社ヘルプデスク)
- 対応期間:6月22日(土) 9時から総会終了まで
- よくあるお問い合わせ内容
- ➢ ウェブサイトへのログイン方法
- ➢ 音声による質問方法
- ➢ テキストによる質問方法
- ➢ 動議提出方法
- ➢ 議決権行使方法

#### Copyright © 2021 UT Group Co., Ltd. All Rights Reserved. 3

### **ウェブサイトへのログイン方法**

アクセス先: <https://web.sharely.app/login/UTG-17>

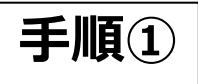

上記のURLをご入力いただくか、右図のQRコードを読み込み、 ウェブサイトにアクセスしてください。

※「QRコード」は株式会社デンソーウェーブの登録商標です。

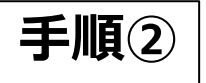

接続されましたら、議決権行使書用紙に記載されている「株主番号」「郵便番 号」及び「保有株式数」を画面表示に従って入力しログインしてください。

※その他ご不明点に関しては以下URLよりヘルプページをご参照ください。 <https://sharely.zendesk.com/hc/ja/>

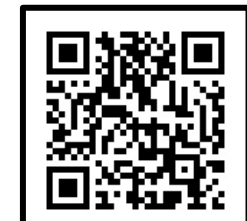

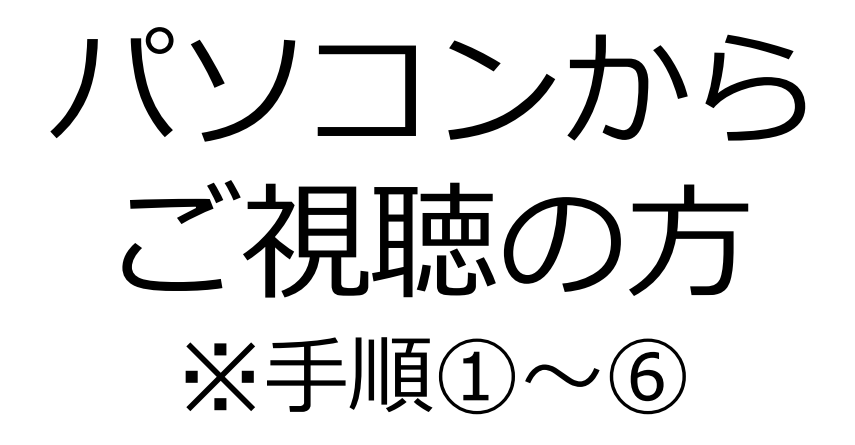

**【視聴方法】**

**手順①~② ウェブサイト画面中央の「視聴を開始する」ボタンをクリック。**

#### **【音声による質問方法】**

#### **手順③ ウェブサイト画面中段にある挙手ボタンをクリック。**

- **手順④ 議長(又は司会者)に指名され、画面上にミュート解除を求めるウ インドウが表示されるので、ミュート解除をクリック。同時にマイ クボタンが表示されます。**
- **手順⑤ マイクのミュートが解除されていることを確認し、ご発言を行いま す。ご発言の最初に、株主番号の下4桁を述べて頂き、ご発言くだ さい。**
- **手順⑥ 発言終了後、マイクボタンが消失し、ミュートになります。**

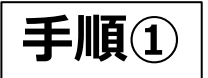

ウェブサイトの画面

#### パソコン上では、このような表示画面になります(お使いの端末・設定に より、表示が異なる場合もございますので、ご了承ください)

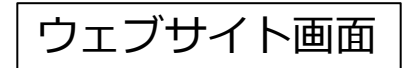

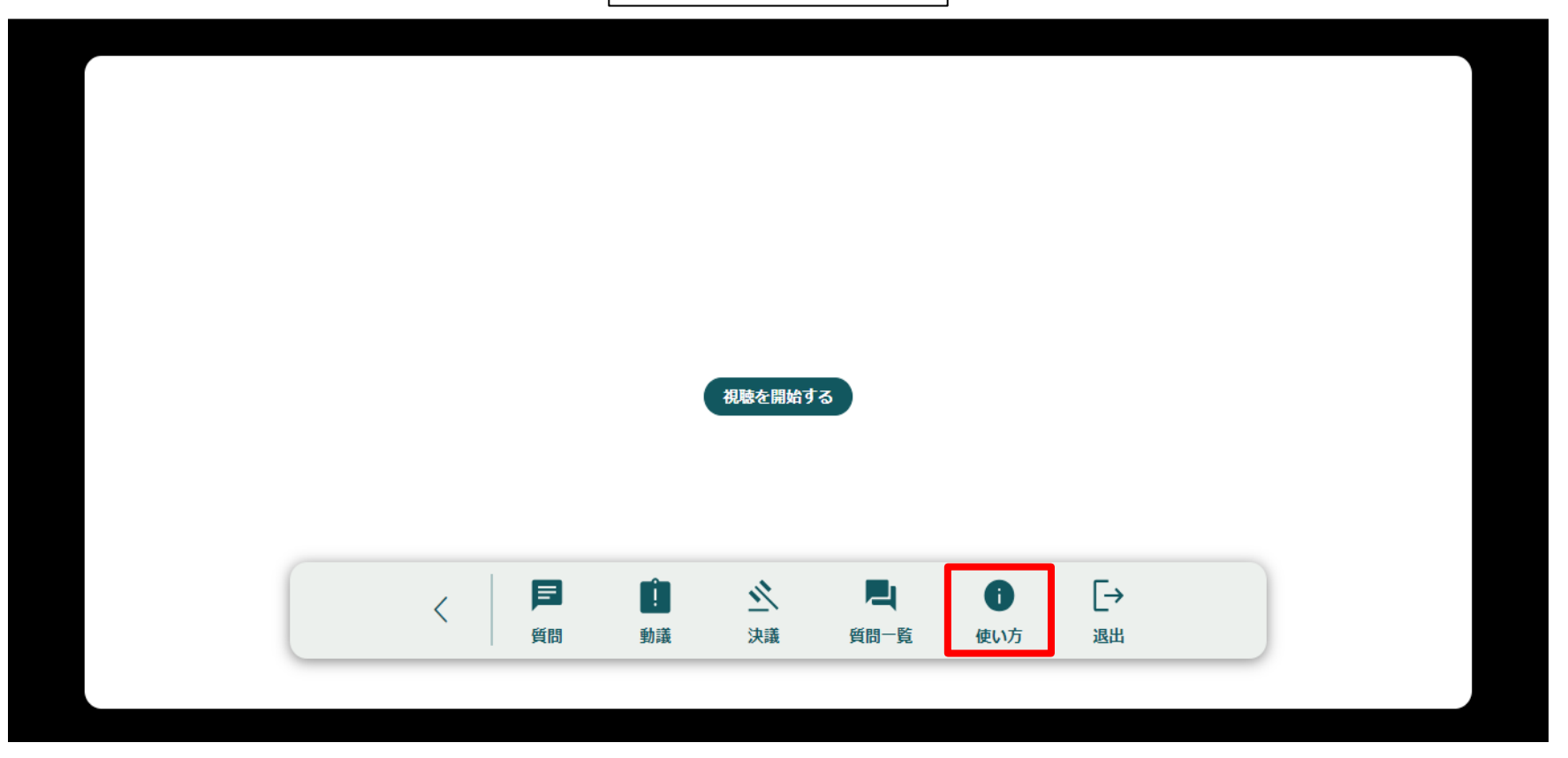

- 音声によるご質問以外の機能は、ウェブサイト画面から操作いただけます。
- ウェブサイト画面の機能の詳細は、「使い方」をクリックして、内容をご確認ください。

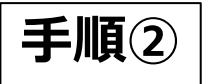

### • ウェブサイト画面中央の「視聴を開始する」のアイコンをクリックください。

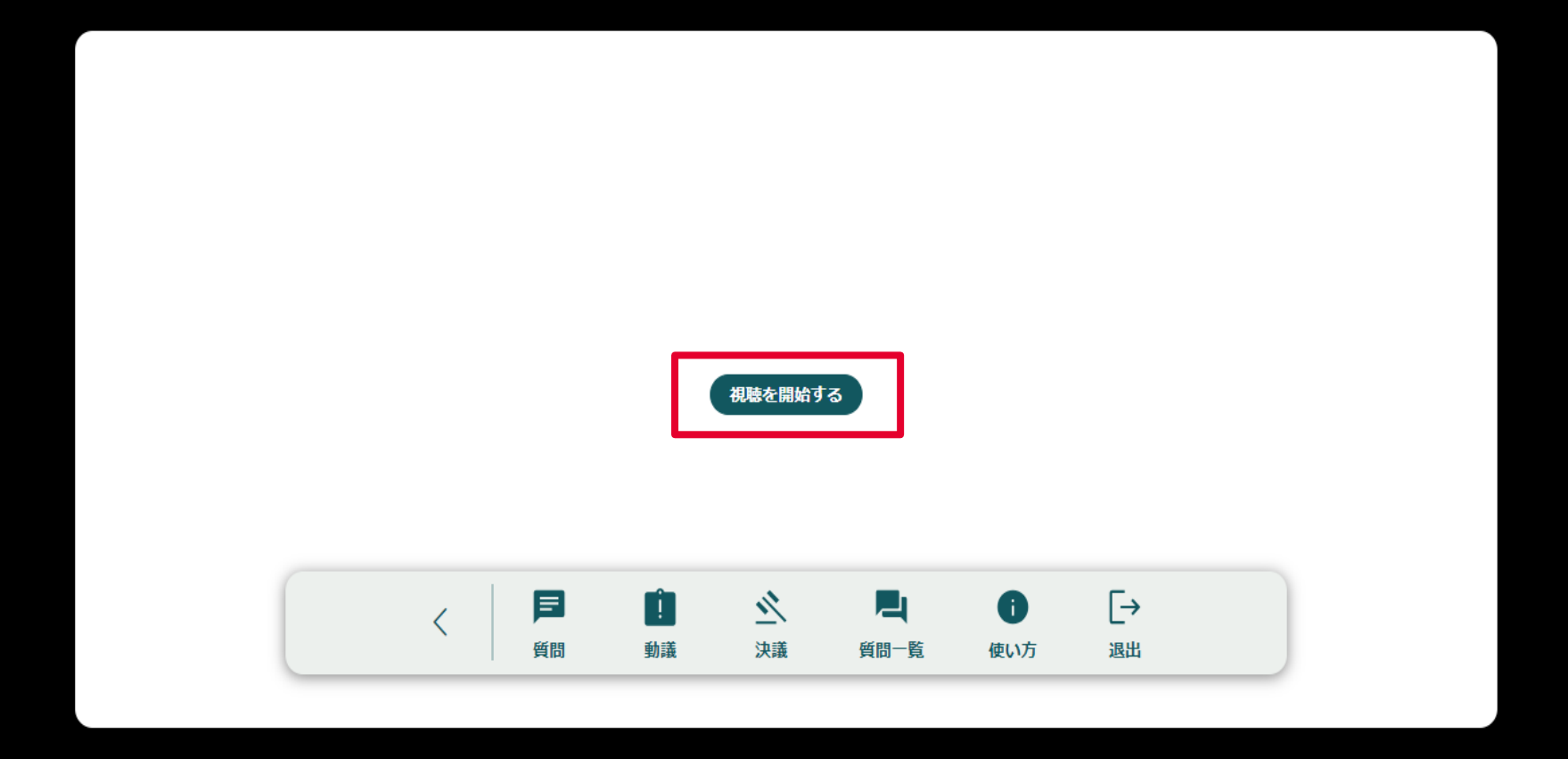

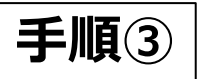

### 音声による質疑応答の手順について

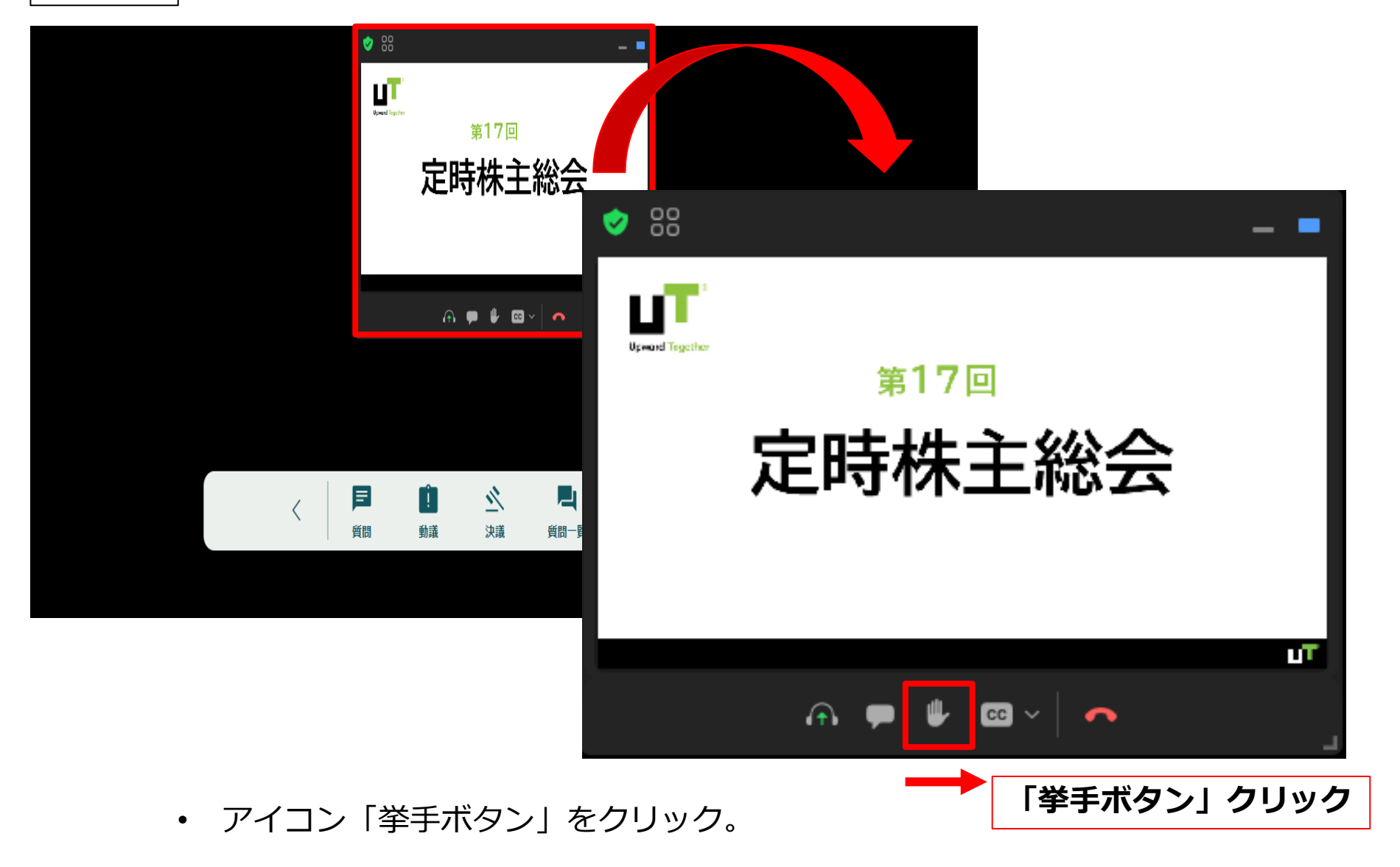

• これにより、事務局から株主様が発言のために挙手していることを認識できるよう になります。 ※吹き出し、「CC」のアイコンは使いません。

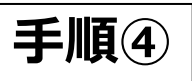

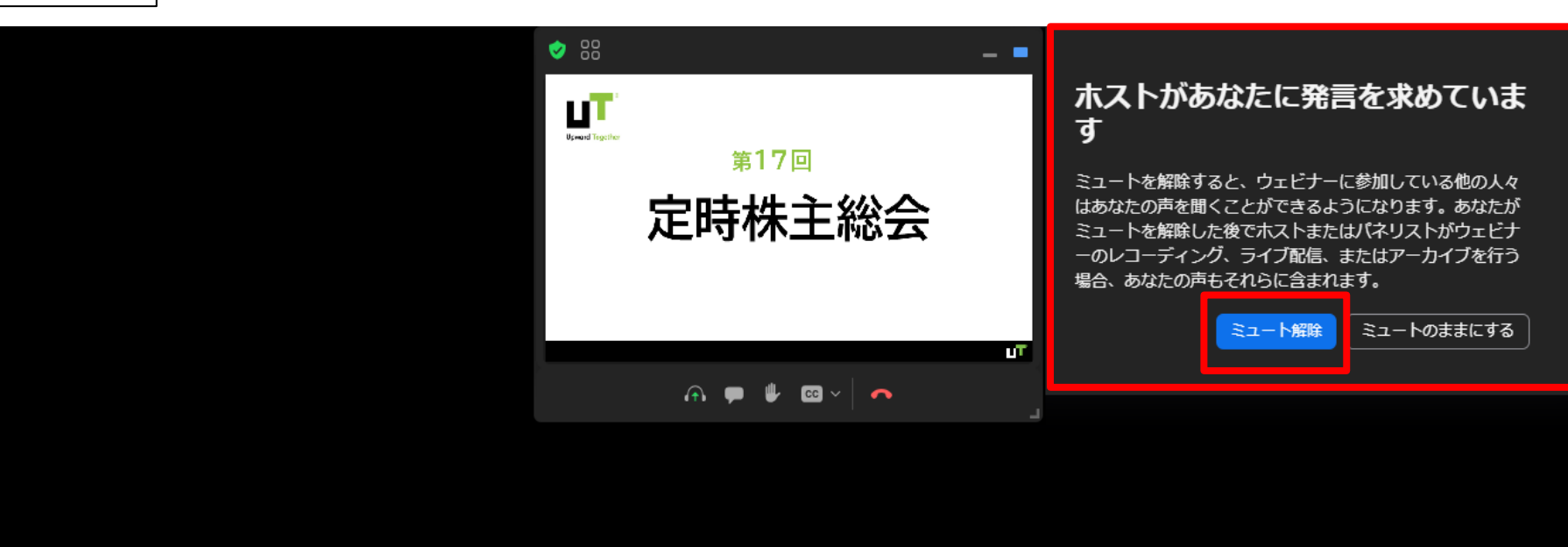

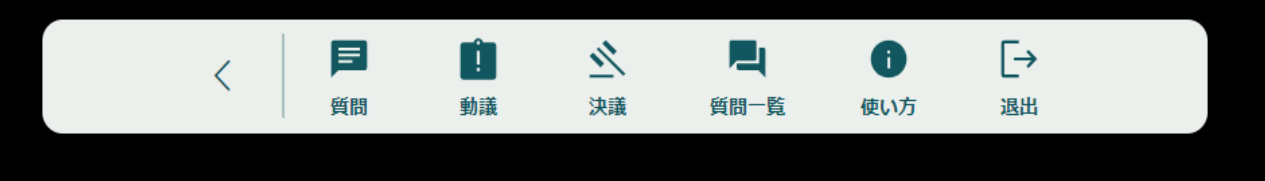

- 挙手されている株主様が、司会者から指名を受けます(司会者が指名した株主様の株主 番号を読み上げます)。事務局側でご指名した株主様のミュートを解除いたします。
- 数秒後にウェブサイト画面にミュート解除を求めるポップアップが表示されます。
- 株主様側で「ミュート解除」をクリックします。株主様の音声が事務局側に聞こえるよう になります。 ※ミュートとは、消音状態を指します。ミュート解除により

初めて、株主様の発言が議長・事務局側に聞こえる状態になります。

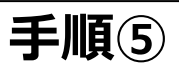

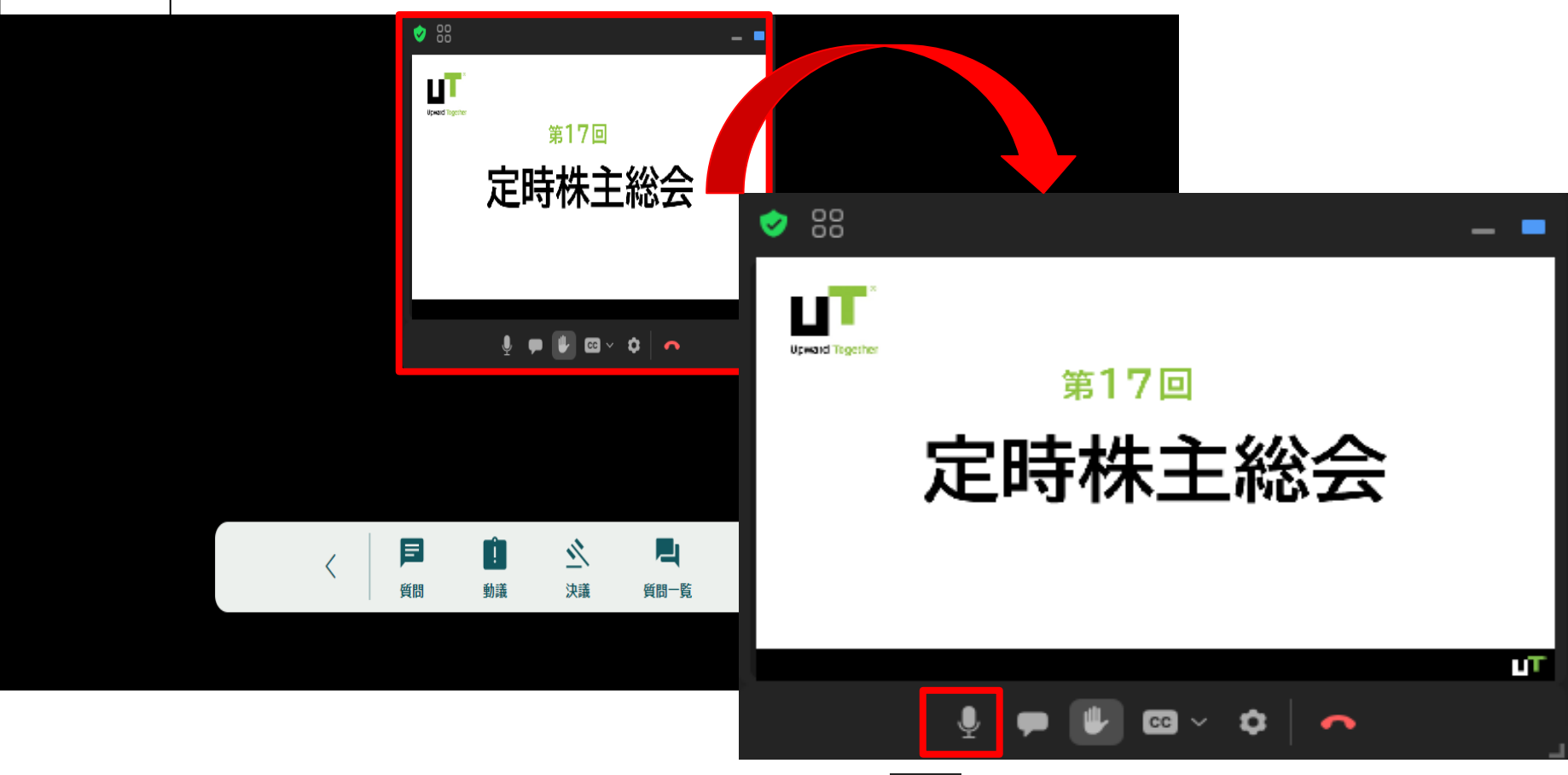

- 画面上のように、マイクボタンが ↓ になっていることをご確認くだ さい(ミュート解除)。
- ミュート解除後は、司会者より、株主番号の下4桁を求められますので、 下4桁の番号をおっしゃってから、ご発言をお願いいたします。

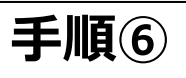

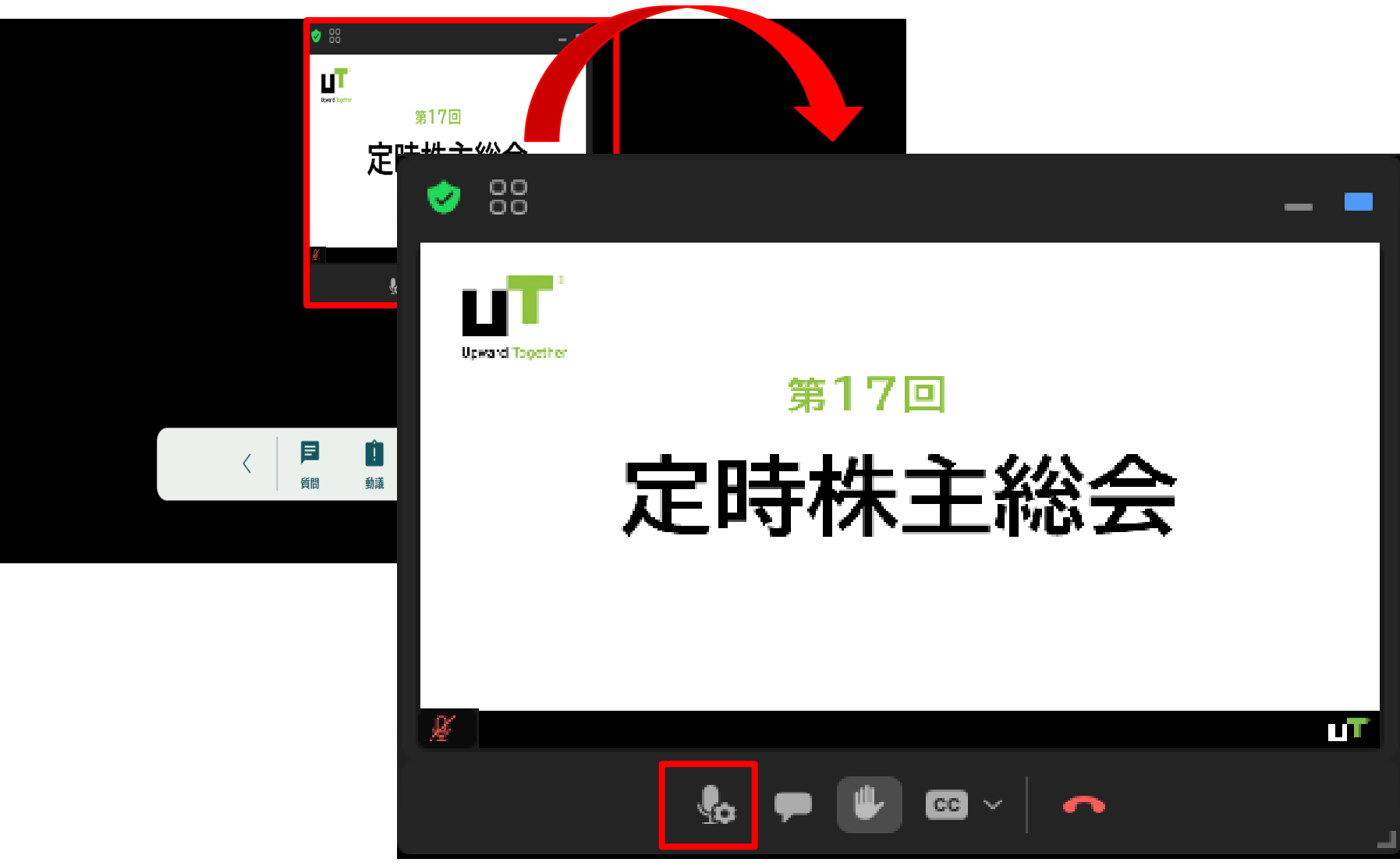

- 発言終了後は、再び、事務局は株主様をミュートにします。
- 挙手ボタンも事務局側で、解除させて頂きます。

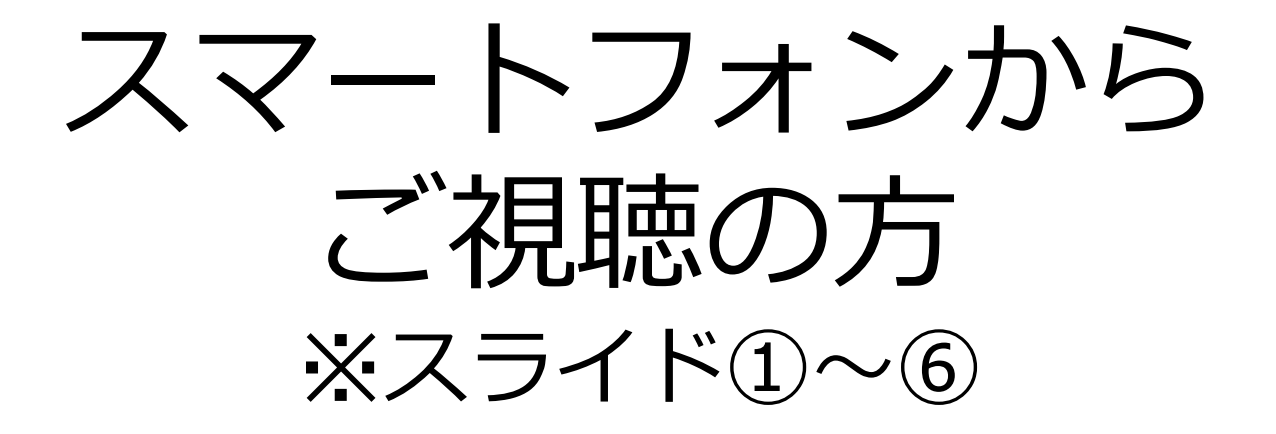

**【視聴方法】**

**手順①~② ウェブサイト画面上段の「視聴を開始する」ボタンをタップ。**

#### **【音声による質問方法】**

- **手順③ ウェブサイト画面中段にある挙手ボタンをタップ。**
- **手順④~⑤ 議長(又は司会者)に指名されましたら、マイクのミュートが解除 されていることを確認し、ご発言を行います。発言の最初に、株主 番号の下4桁を述べて頂き、ご発言くださ い。**
- **手順⑥ ご発言終了後、ミュートになります。**

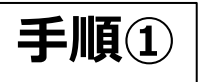

**手順①** ウェブサイトの画面

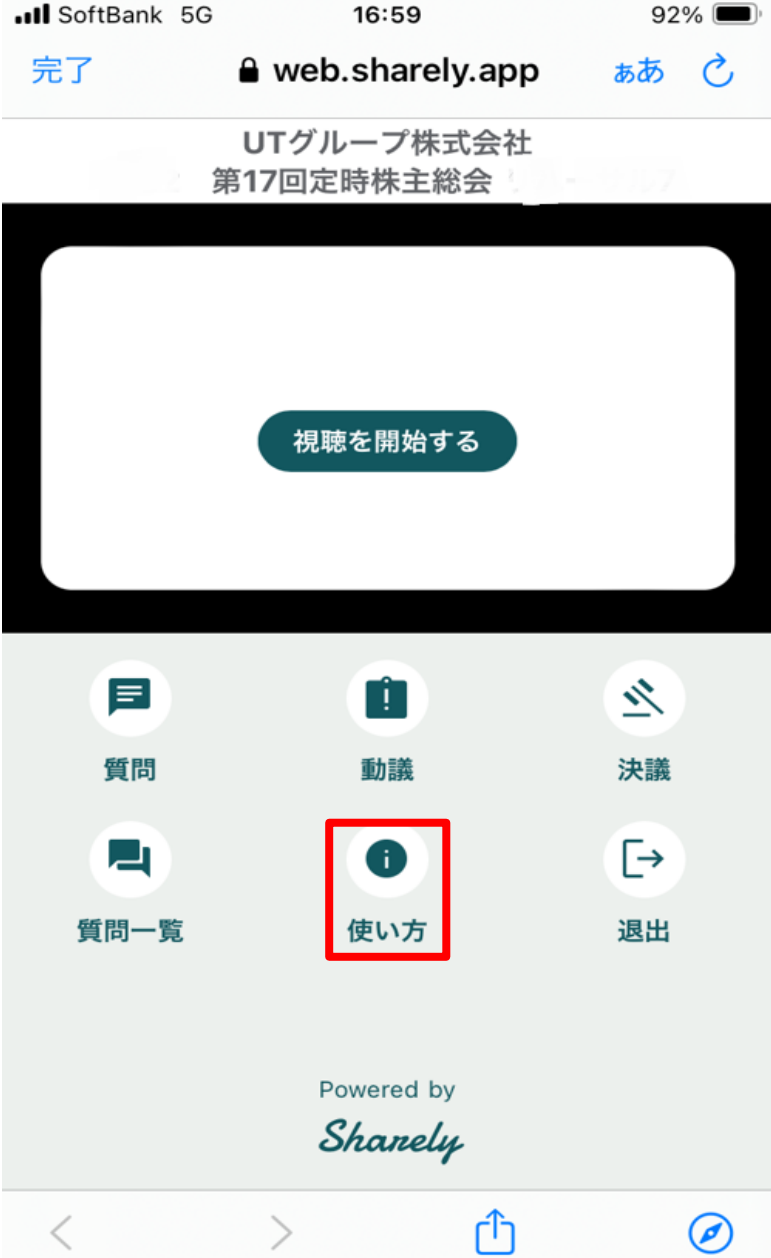

- 音声によるご質問以外の機能は、ウェブサイト 画面から操作いただけます。
- ウェブサイト画面の機能の詳細は、「使い方」 をタップして、内容をご確認ください。

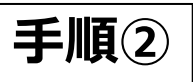

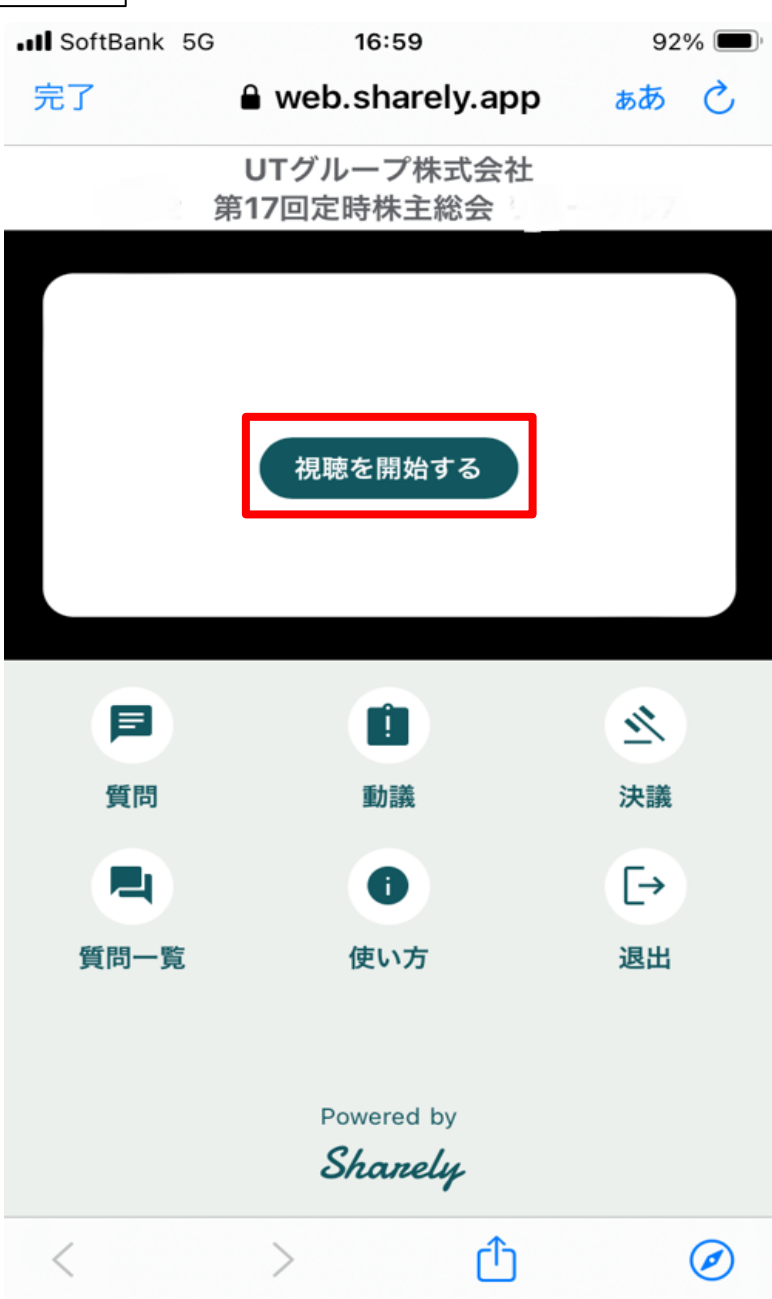

• ウェブサイト画面にログイン後、「視聴を開 始する」ボタンをタップしてください。

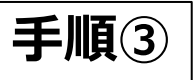

## **手順③** 音声による質疑応答の手順について

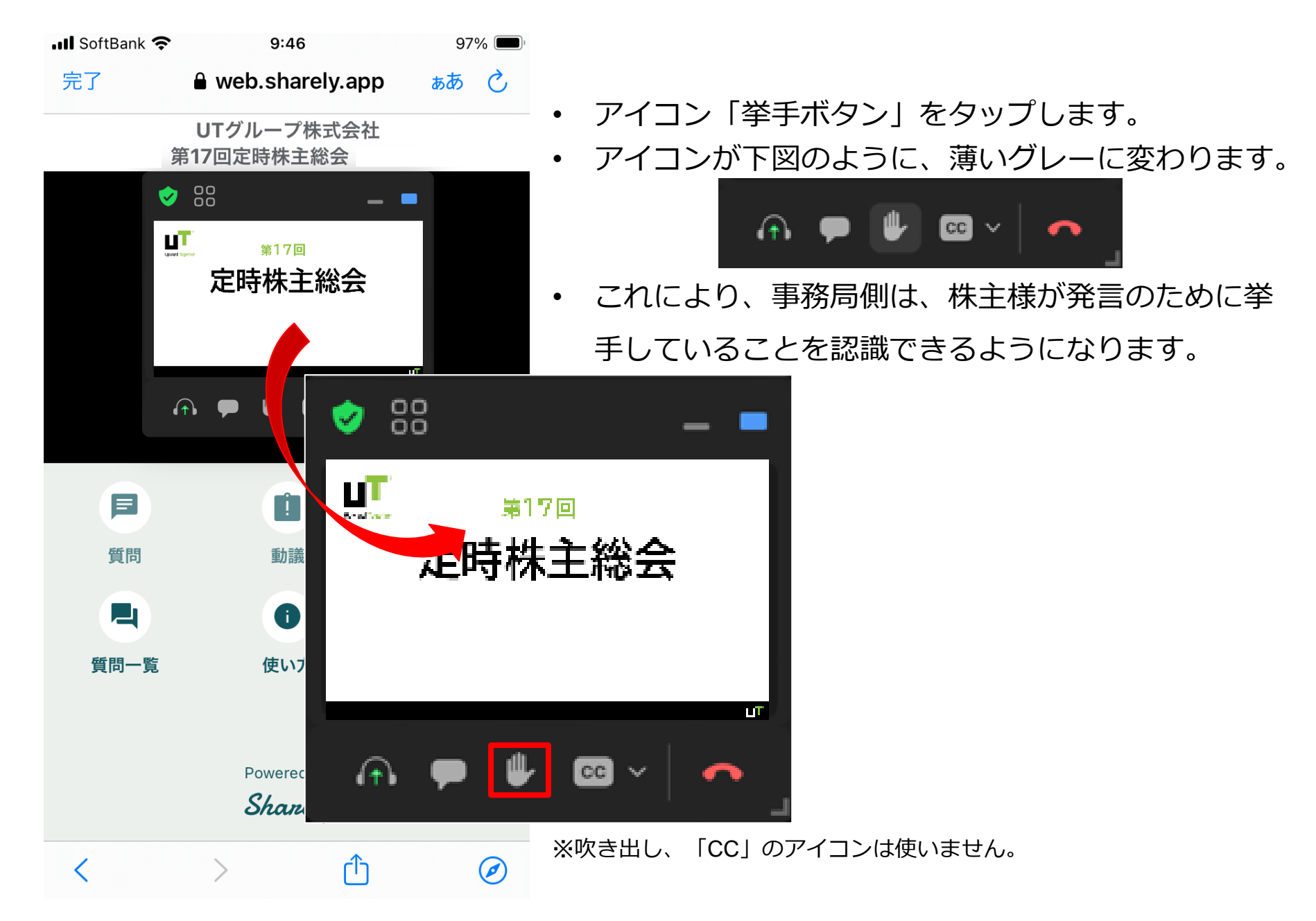

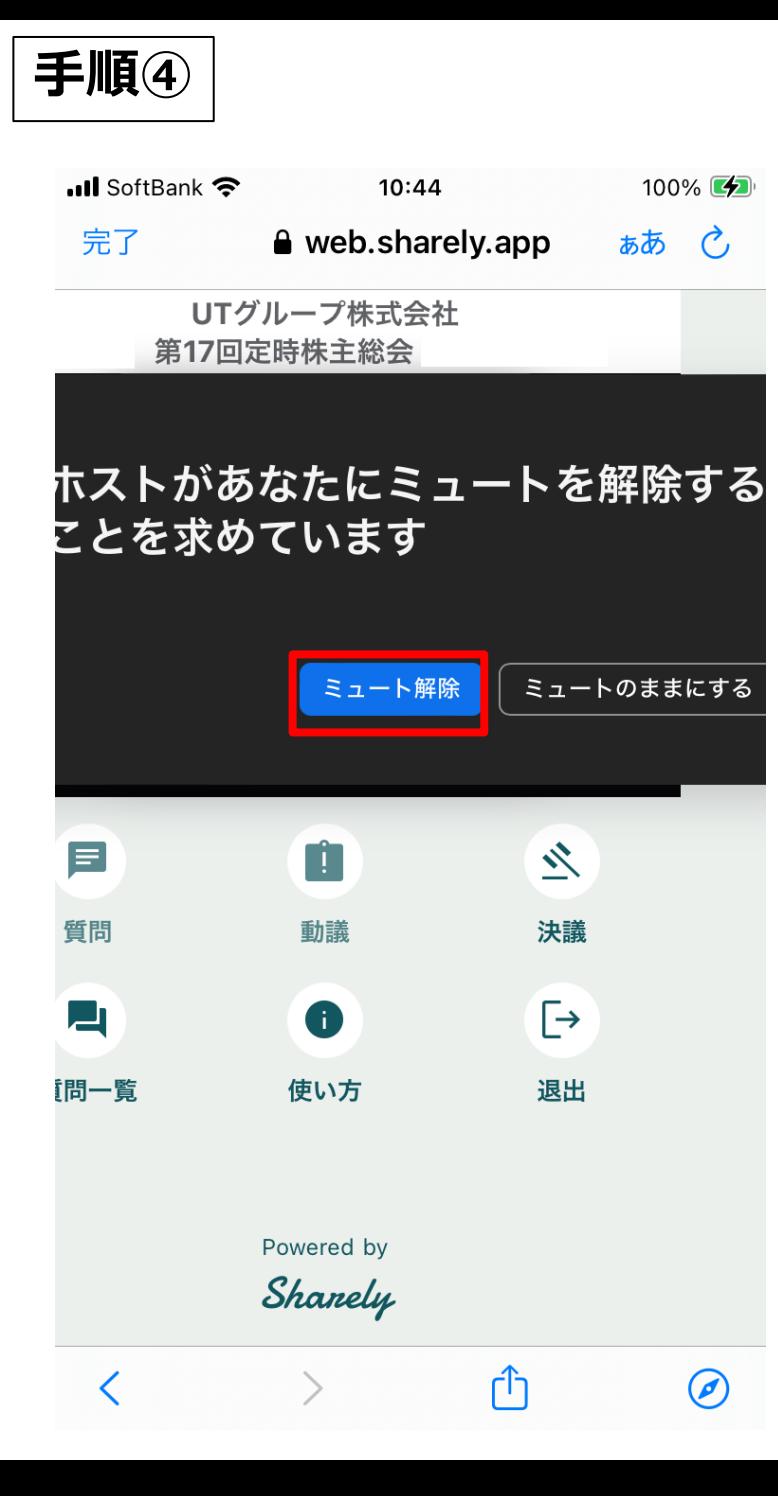

- 挙手されている株主様が、司会者からご指名を 受けます(司会者がご指名した株主様の株主番 号を読み上げます)。事務局側でご指名した株 主様のミュートを解除いたします。
- 数秒後にZoom画面にミュート解除を求める ポップアップが表示されます。
- 株主様側で「ミュート解除」をタップします。 株主様の音声が事務局側に聞こえるようになり ます。

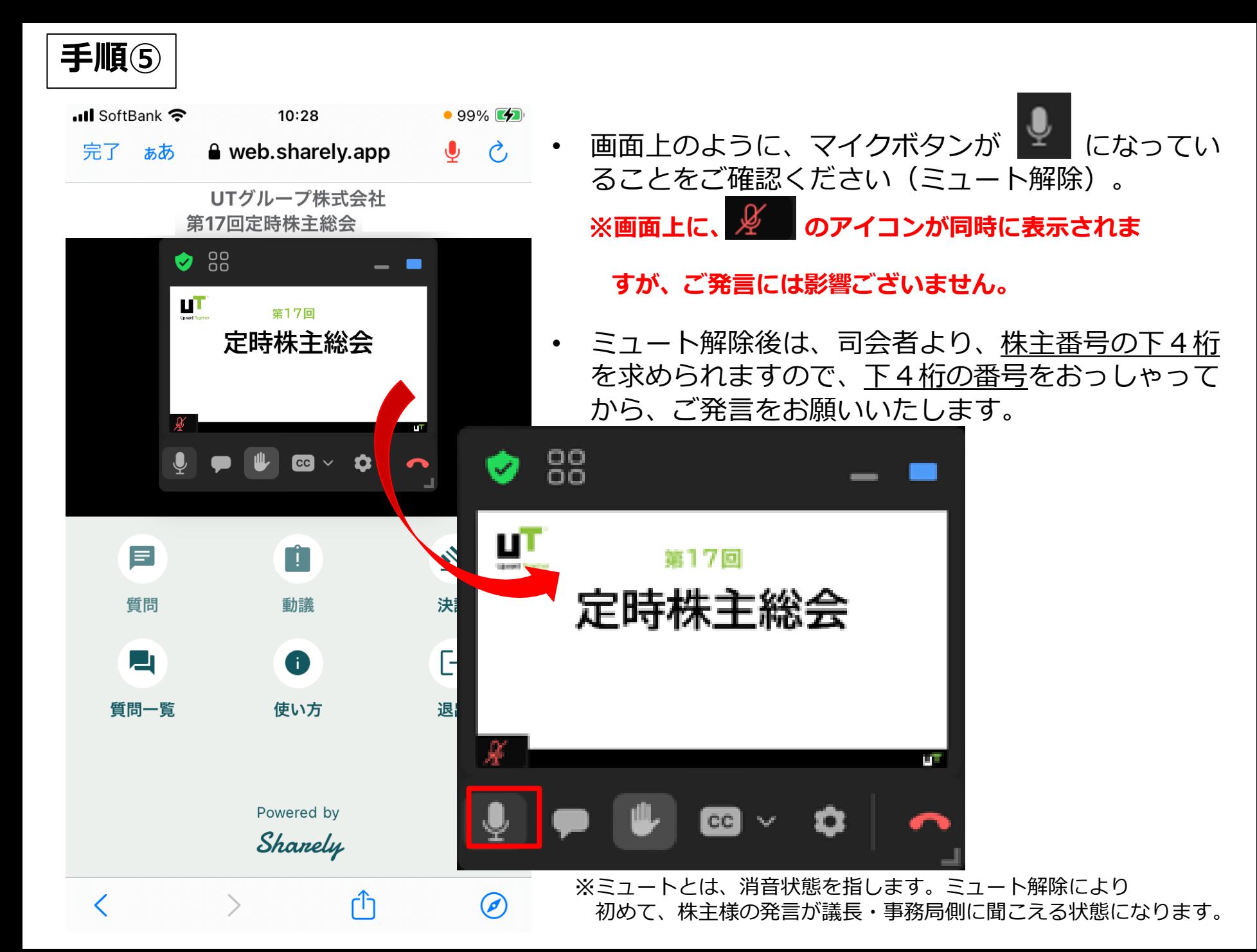

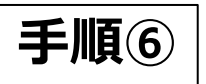

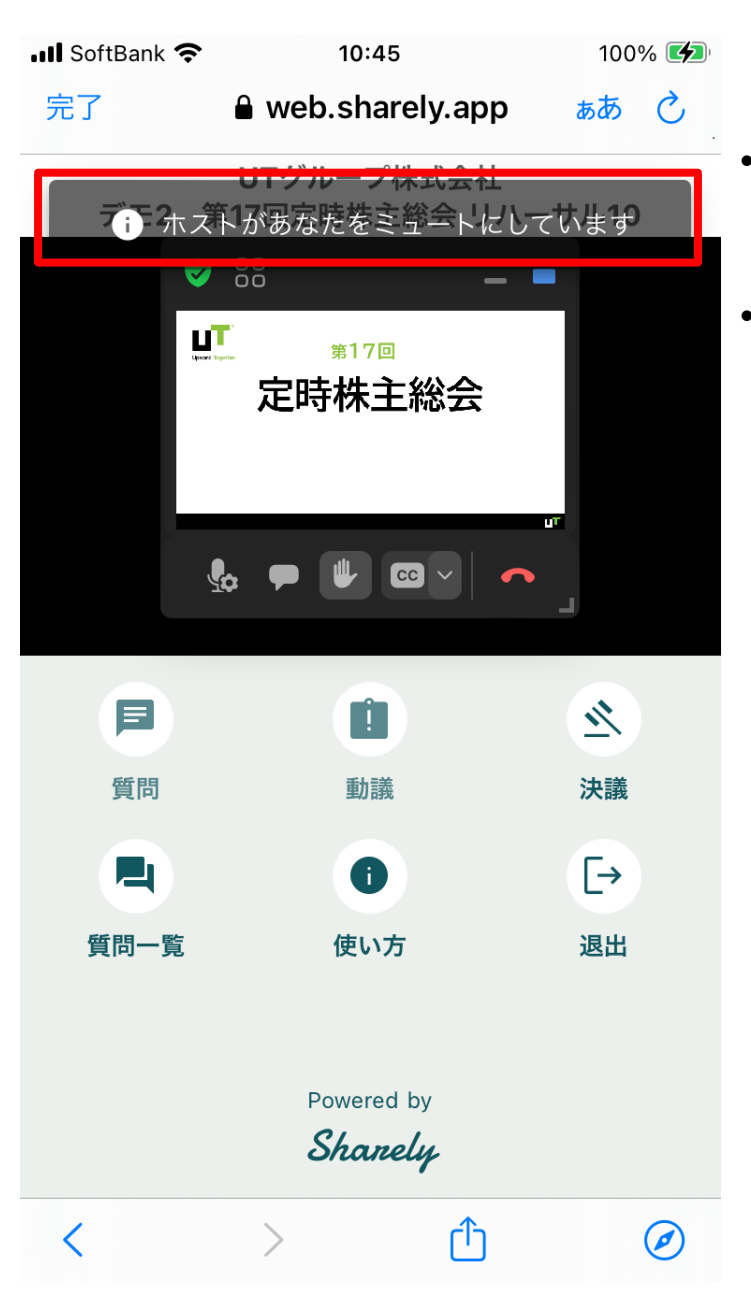

- 発言終了後は、再び、事務局は株主様をミュートに します。
- 挙手ボタンも事務局側で、解除させて頂きます。 ※もし、挙手ボタンが薄いグレーから元に戻らない場合は、 恐れ入りますが、挙手ボタンをタップして直してください。